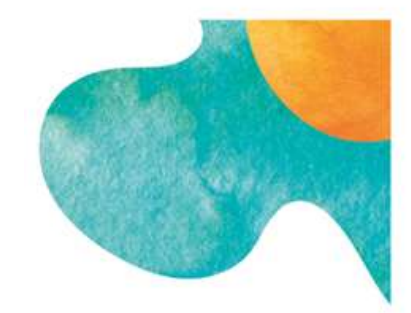

# Nettoyer sa messagerie

# Mode opératoire

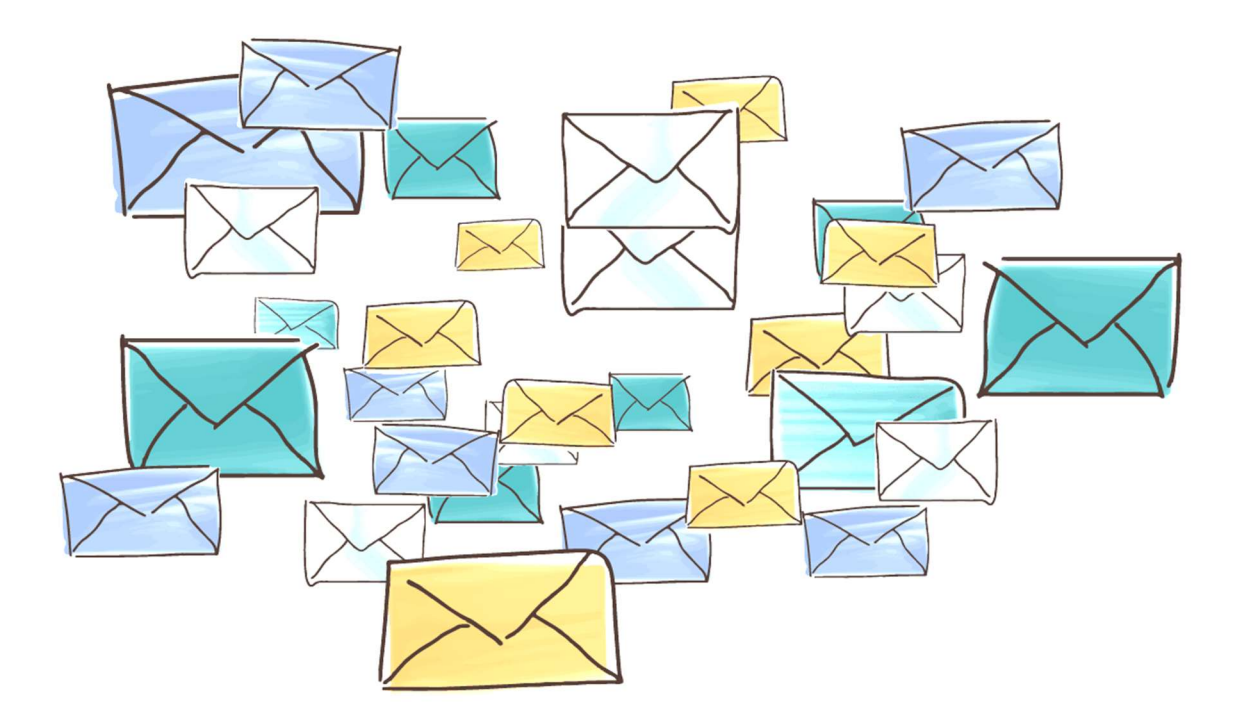

# Table des matières

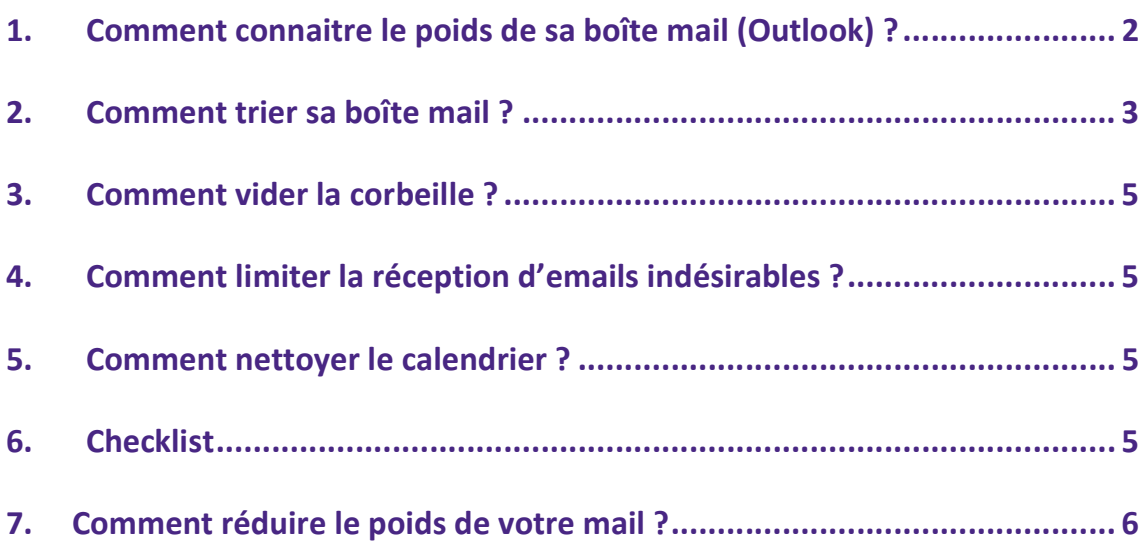

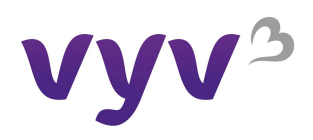

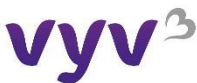

Regarder le Poids de sa boîte mail avant l'opération Trier et nettoyer les mails et le calendrier Vider la corbeille

# 1. Comment connaitre le poids de sa boîte mail (Outlook) ?

Cliquez sur « fichiers » et ensuite « outils » pour visualiser votre espace de stockage.

#### Informations sur le compte Microsoft Exchange  $\ddot{}$ Ajouter un compte Paramètres du compte 28 Modifier les paramètres de ce compte, ou configurer Paramètres d'autres connexions. du compte Permet d'accéder à ce compte sur le web. https://outlook.office365.com/owa/vyv3.fr/ Modifier Réponses automatiques (absence du bureau)  $\leftarrow$ Les réponses automatiques vous permettent de signaler aux autres Réponses<br>automatiques utilisateurs que vous êtes absent du bureau, en vacances ou non disponible pour répondre aux messages électroniques. Nettover la boîte aux lettres  $\Box$ Gérez la taille de votre boîte aux lettres en vidant les éléments supprimés et Outils de en procédant à un archivage. nettoyage 48,8 Go d'espace libre sur 49,5 Go Règles et alertes  $\frac{\mathbf{a}}{4}$ Les règles et les alertes permettent d'organiser les messages électroniques Gérer les règles et entrants et de recevoir des mises à jour lors de l'ajout, de la modification ou les alertes de la suppression d'éléments.

En développant la liste des outils et en cliquant sur « outils de nettoyage », « Nettoyer la boîte aux lettres » > « Afficher la taille de la boîte aux lettres », on obtient le détail de votre espace de stockage :

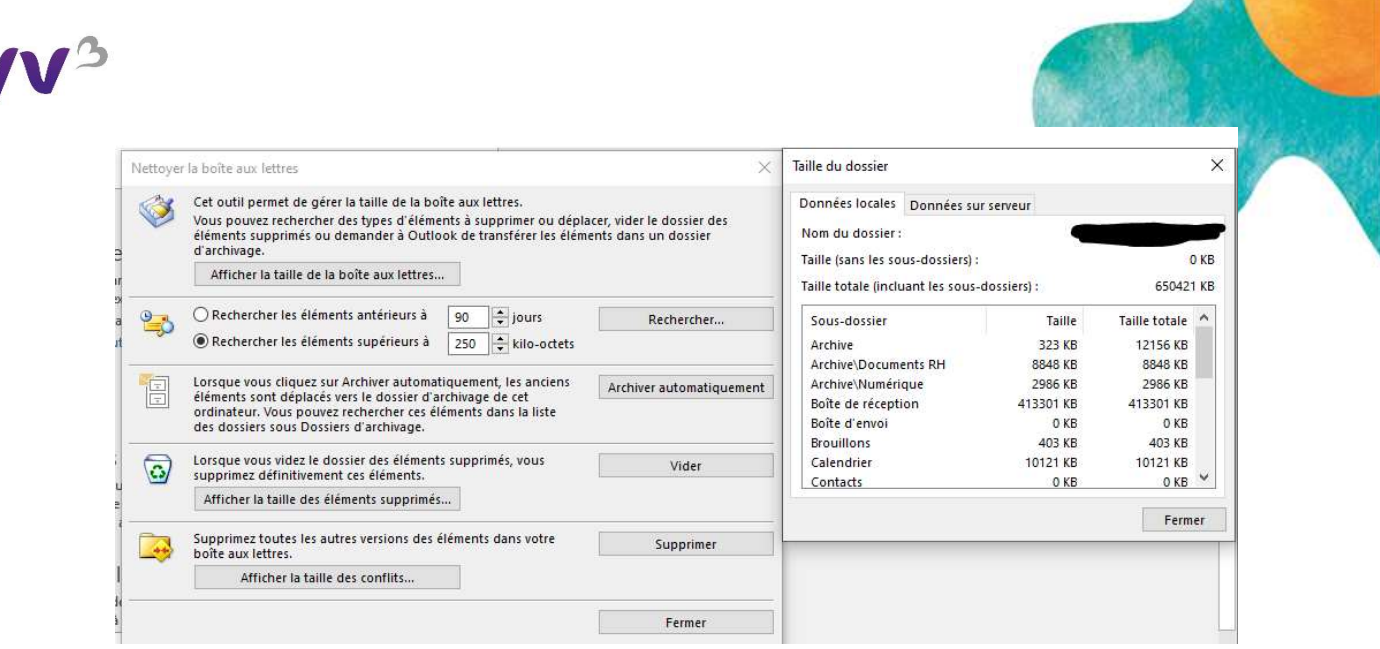

On peut également cibler un dossier de courrier et en faisant « clic droit » / « Propriétés » obtenir le poids.

# 2. Comment trier sa boîte mail ?

Pour un tri efficace, utilisez des filtres, en allant dans « fichier » > « outils » > « nettoyer sa boite mail » > « rechercher » et ensuite il est possible de trier en intégrant des critères de choix (par date, taille, nom d'expéditeur ou objet).

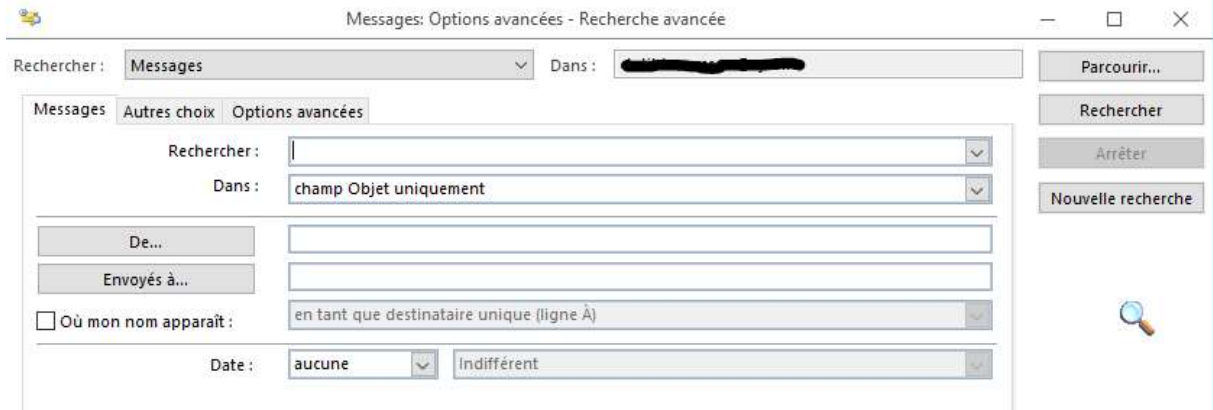

Ou sinon vous avez la méthode « affichage », « organiser par » et sélectionner vos critères de choix.

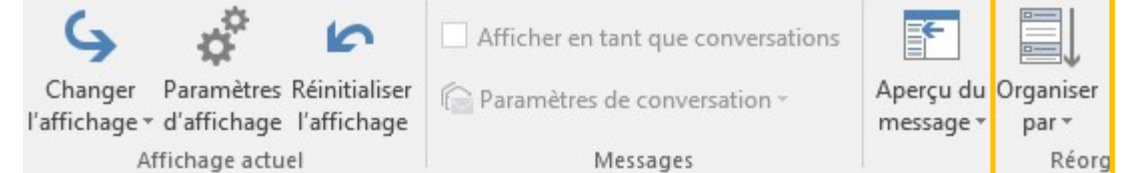

Il vous reste plus qu'à supprimer les mails que vous souhaitez supprimer.

Dans le cas de longues conversations, pour limiter le stockage de messages redondants, pensez à sélectionner le message le plus récent, et à supprimer les anciens.

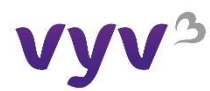

### Archivez de manière manuelle

Vous pouvez archiver vos mails si vous souhaitez conserver une archive des années antérieures hors de la boîte mail.

Les étapes à réaliser pour créer des dossiers archives :

- 1. Allez dans « fichier », « paramètres du compte », « fichiers de données », « ajouter ».
- 2. Nommez votre dossier et sauvegardez-le. Vos archives seront sauvegardées sur l'espace de stockage de votre ordinateur à présent.
- 3. Ce dossier d'archives est disponible facilement depuis votre messagerie Outlook. Il sera divisé en deux fichiers : éléments supprimés et dossiers de recherche.

Ou Allez dans « fichier », « outils de nettoyage » et « archiver ». Ensuite cochez l'option « archiver ce dossier et tous ses sous dossiers », puis choisissez le dossier à archiver.

Sous archiver les éléments antérieurs au, entrez une date.

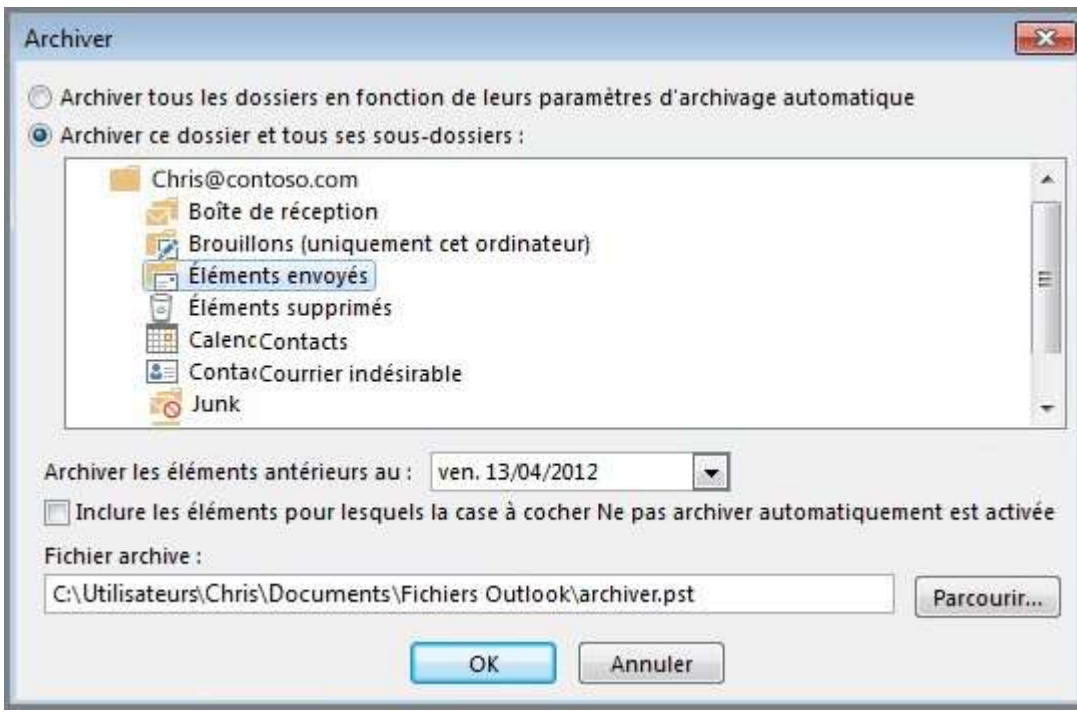

Par défaut, Outlook enregistre les fichiers PST dans le sous-dossier « Fichiers Outlook » du dossier « Documents ». Si vous souhaitez modifier le dossier-cible, il vous suffit de cliquer sur le bouton « Parcourir... ».

Vous pouvez créer plusieurs fichiers .pst si vous voulez archiver certains dossiers avec des paramètres différents. Par exemple, un dossier peut contenir « les éléments envoyés » que vous souhaitez conserver plus longtemps que les dossiers provenant de votre boîte mail. Cette opération ne permet pas un gain d'espace au global mais permet d'avoir moins d'informations stockées dans la messagerie Outlook et une meilleure lisibilité.

#### Archivez de manière automatique

Allez dans « fichiers », « options », « options avancées » et « paramètres d'archivage automatique » dans la partie archivage automatique et ensuite vous pouvez configurer comme vous le souhaitez.

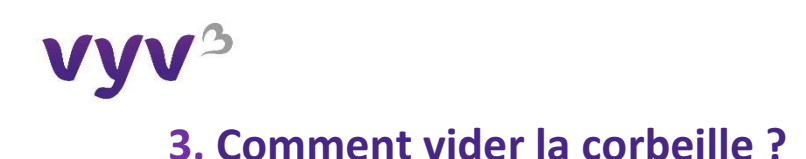

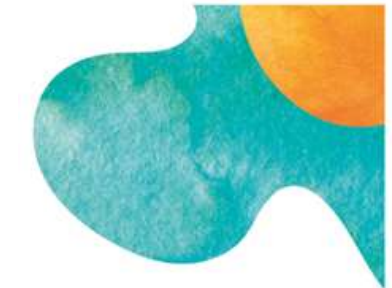

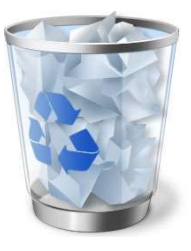

En supprimant les mails, ne pas oublier de vider la corbeille en faisant clic droit sur l'onglet corbeille pour la vider.

Il est possible d'automatiser le nettoyage de la corbeille :

Sur Outlook, allez dans « fichiers » > « options » > « options avancées » et cochez « vider les éléments supprimés à la fermeture d'Outlook »

Démarrage et fermeture d'Outlook

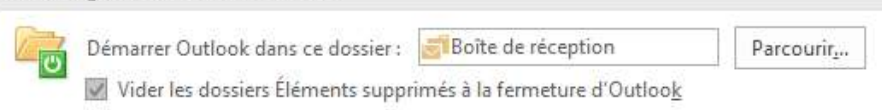

# 4. Comment limiter la réception d'emails indésirables ?

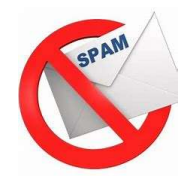

Vous êtes inscrit.e à des newsletters, mais vous ne les lisez plus ? Désinscrivez-vous !

En bas de chaque newsletter, vous trouverez un lien « Unsuscribe » ou « Désabonnez-vous », écrit en minuscule. Soyez attentifs à la page sur laquelle vous serez reconduit.e, car il est parfois nécessaire de remplir un formulaire pour vous désinscrire véritablement.

Si vous identifiez des expéditeurs indésirables, vous pouvez les bloquer.

# 5. Comment nettoyer le calendrier ?

- Comme pour les mails, il est possible de filtrer les événements du calendrier rattaché à votre boîte mail pour les supprimer.
- Sur la gauche, vous trouverez également la liste des calendriers ou agendas partagés. Sélectionnez ceux qui ne vous sont plus utiles et supprimez-les.

# 6. Checklist

❏ Faire le tri dans sa boîte de réception

❏ Supprimer les messages archivés et les messages envoyés

❏ Supprimer les historiques de conversations

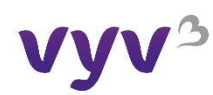

- ❏ Vider le problème de synchronisation
- ❏ Nettoyer le calendrier
- ❏ Se désabonner des newsletters non lues
- ❏ Bloquer les émetteurs d'emails indésirables
- ❏ Vider la corbeille, et automatiser son nettoyage

De nouveau, rendez-vous dans vos paramètres pour mesurer votre impact.

# Bravo ! Vous avez nettoyé vos mails

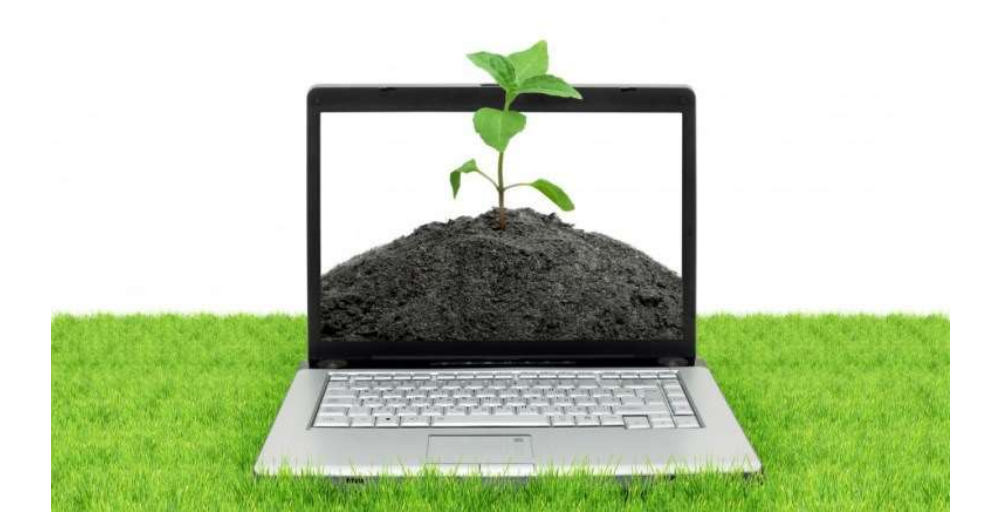

# 7. Comment réduire le poids de votre mail ?

- Utilisez des liens plutôt que d'envoyer la pièce jointe directement, vous pouvez insérer un lien qui renvoie directement au fichier du répertoire partagé, Teams ou SharePoint
- Utilisez le format PDF plutôt que le format PPT
- Allégez votre signature : inutile de mettre votre signature systématiquement (logo etc.) notamment pour les échanges en interne

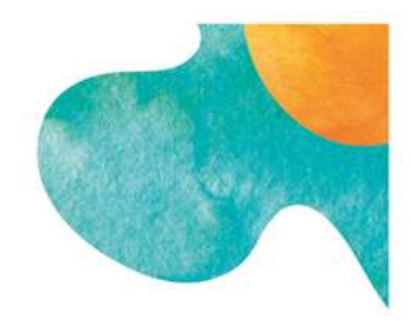